# **Introduction**

With Mac OS X, Apple decided to limit sharing to a user's public folder by default. With SharePoints this limitation is removed. SharePoints also allows control over "Public" folder sharing, control to create and delete "File Sharing Only" users, creation and management of groups, and control of various AppleFileServer (AFS) and Samba (SMB) Server properties.

SharePoints is currently localized into French, Italian, Japanese and German.

### **Installation**

To install the SharePoints application, copy the SharePoints application to a convenient location on your harddrive. I would recommend your Utilities folder.

To install the SharePoints.prefPane file, place the file either in ~/Library/PreferencePanes/ (create the directory if it doesn't exist) or in /Library/PreferencePanes/ (create it if it doesn't exist). If you place it in ~/Library/PreferencePanes/, then only you will see SharePoints in the System Preferences application. If you place it in /Library/ PreferencePanes/, then everyone that logs into your computer will see SharePoints in the System Preferences application.

You only need to install either the application or the preference pane, not both. It's your choice. You can install both, if you like, but they have the same functionality.

## **Quick Start**

There are 2 steps to get up and running with SharePoints:

#### **1) Verify that File Sharing is turned on.**

To do this go to your System Preferences and click on the Sharing preference pane. Your screen should now look like this.

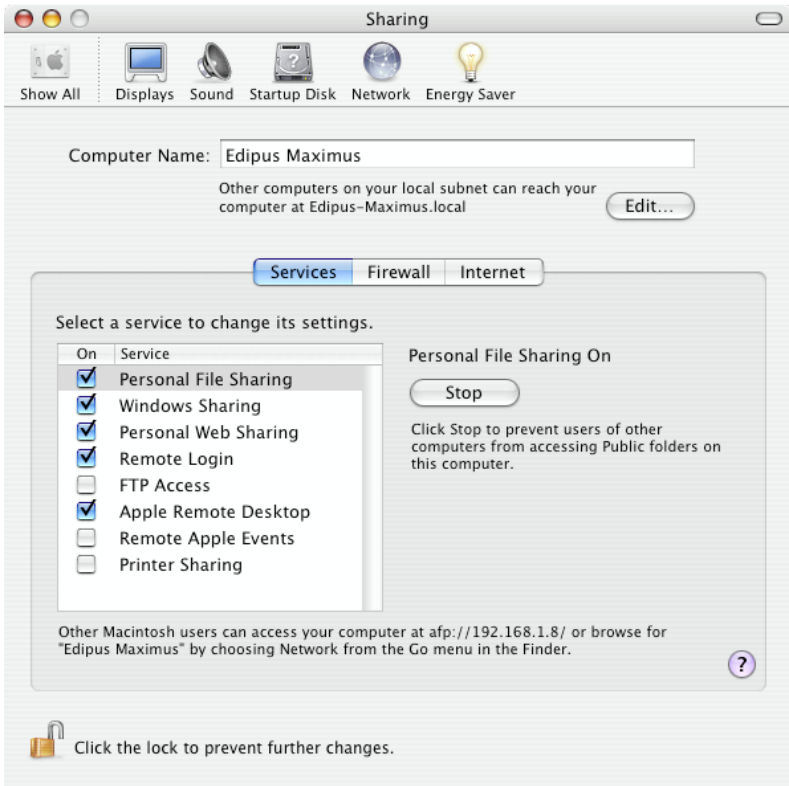

You want to verify that the box next to Personal File Sharing is checked for AppleFileServer (AFS) sharing and the box next to Windows Sharing is checked for Samba (SMB) Server sharing. You only need to check the boxes for the server you want enabled.

## **2) Create a SharePoint**

To create a SharePoint, launch SharePoints by double clicking on the SharePoints application. You will be greeted with a screen that looks like this.

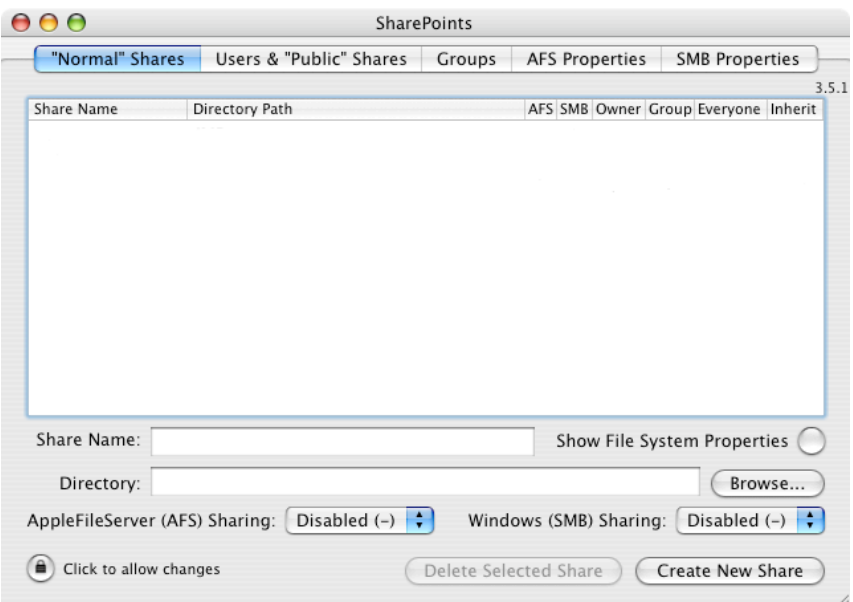

To now share a folder, enter in a name for the share in Share Name. (This will generally be the same as the folder name, but it doesn't have to be. Just be sure the name is unique.) Now click on the Browse button to locate and select the folder you want to share. After you have located the share, enable either AFS or SMB sharing or both. Now click on the Create New Share button. If this is the first edit to the shares, then SharePoints will ask you for your admin password. Enter in your administrator password. After the share is created it will show up in the list.

For example, if I wanted to share the Applications folder on my computer, then I would enter in the name Applications and then browse to my Applications folder. After doing that and enabling AFS sharing, then clicking Create New Share, my SharePoints window would look like this.

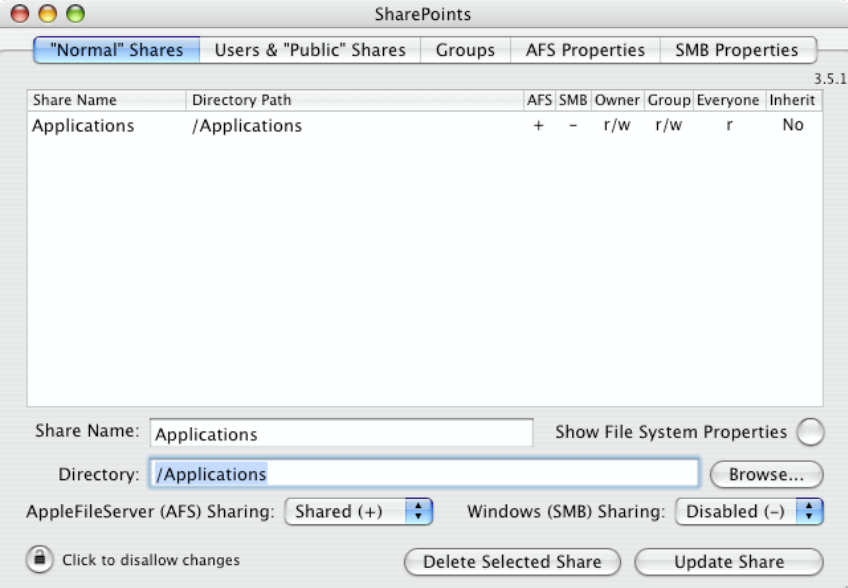

Now anyone with the proper permissions could see my Applications folder when connecting to my machine.

Note: Access to shared folders is controlled via UNIX users, groups and permissions. If a directory is not accessible to one user, but it is accessible to another user then more than likely permissions on that directory are not set correctly.

Note: All controls in SharePoints have tool tips defined. If you don't know what a control does, then just hover your mouse over that control for a few seconds and a tool tip will pop up with some help.

#### **Other Features**

SharePoints offers many other features besides just sharing any folder on your hard drive. It allows you to control "Public" folder sharing, to create and delete "File Sharing Only" users, create and manage groups, and control various AppleFileServer (AFS) and Samba (SMB) Server properties.

### **"Normal" Shares Tab**

Below you will see the "Normal" Shares tab with the file system properties drawer expanded.

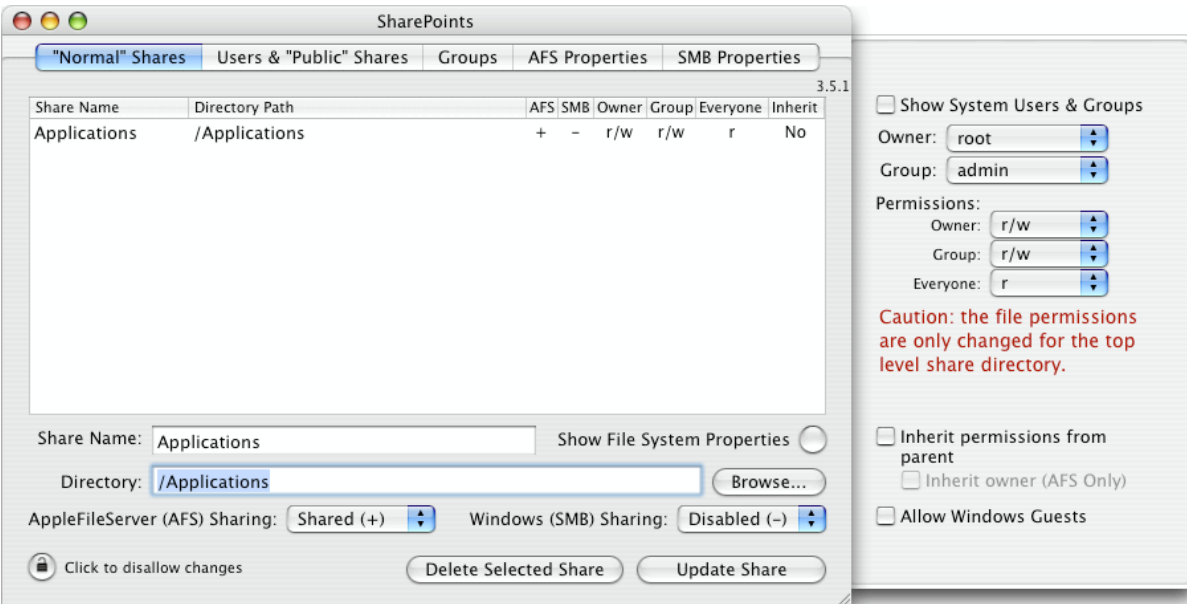

This tab allows control over the addition and modification of share points. Clicking on the Show File System Properties button expands the file system properties drawer, which enables control over the file system properties of the directory you are sharing.

#### **Users & "Public" Shares Tab**

Below you will see the Users & "Public" Shares tab.

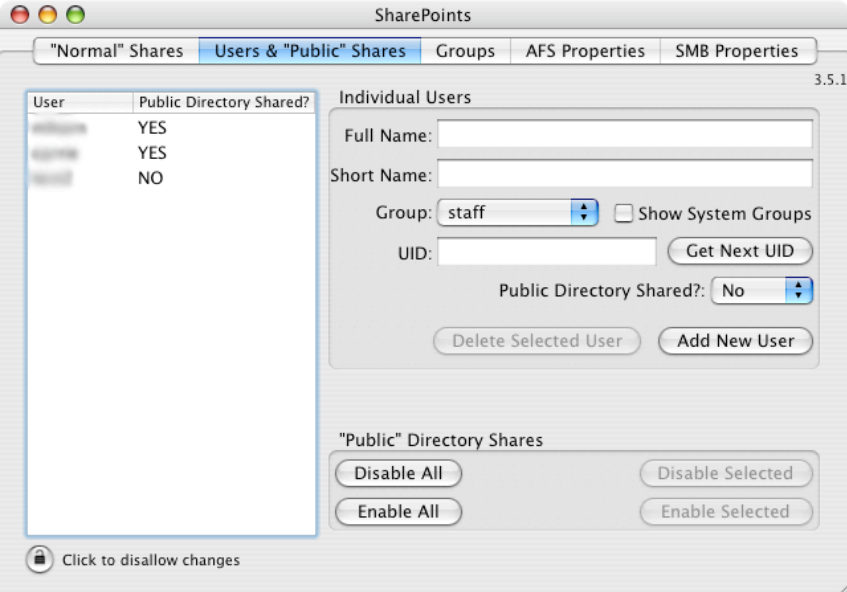

This tab has two main functions. The first is to allow control over the Public directory sharing for each user. The second function is to create new File Sharing Only users.

The "Public Directory Shared?" column above is referring to the directory named public in each users home directory. This is the directory that Apple shares by default when turning on File Sharing. The buttons contained in the "Public" Directory Shares box allow you to enable or disable an individual's Public folder or all Public folders.

The Individual Users box allows you to create File Sharing Only users. To use this feature, fill out the form completely and then click on Add New User. When selecting the UID, make sure to select a unique one. It is easiest to just click "Get Next UID" to accomplish this. If you want to create a File Sharing Only user that does not show up in<br>the Mac OS X login screen, then enter a UID less

#### **Groups Tab**

Below you will see the Groups tab.

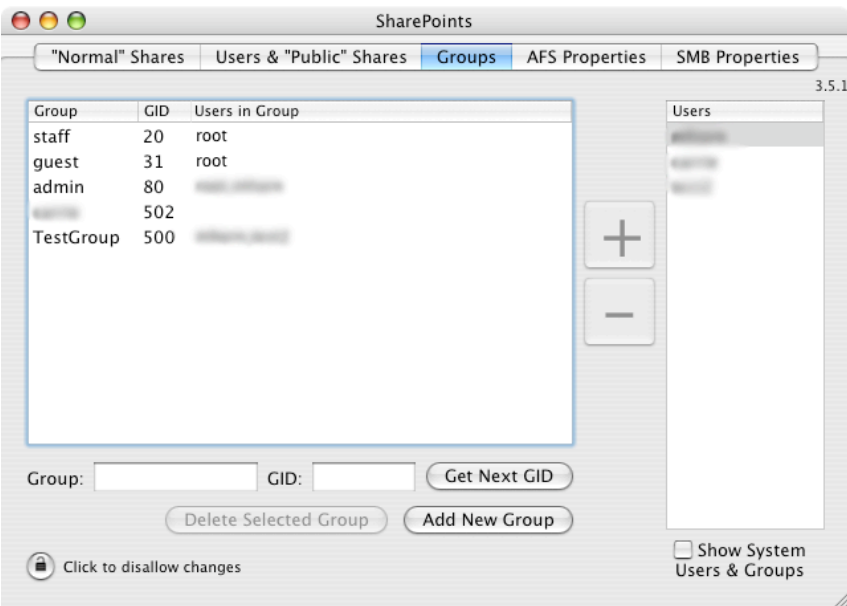

The Groups tab allows complete control over Mac OS X's groups. New groups can be created or deleted by using the Add New Group and Delete Selected Group buttons. Users can be added to deleted from a group by using the + and – buttons located between the Groups table and the Users table. To add a user to a group, select the Group, select the User and then click the + button.

### **AppleFileServer (AFS) Properties Tab**

Below you will see the AppleFileServer Properties tab.

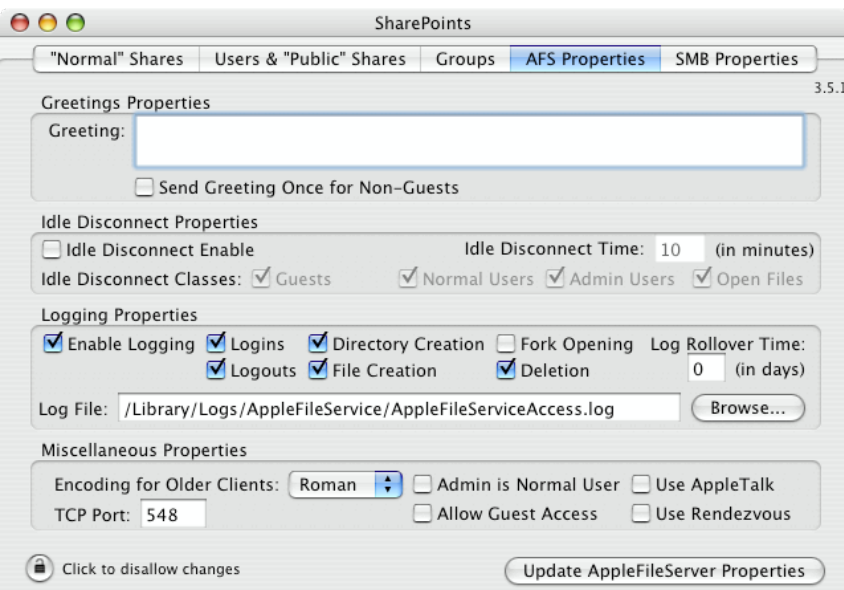

This tab exposes several properties of the AppleFileServer. You can set a greeting, control whether idle users are disconnected or not, control what is logged, and control some miscellaneous network properties. Each control in this window has its own tool tip. Please hover your mouse over a control for a few seconds if you want to know what it does.

## **Samba (SMB) Server Properties Tab**

Below you will see the Samba (SMB) Server Properties tab.

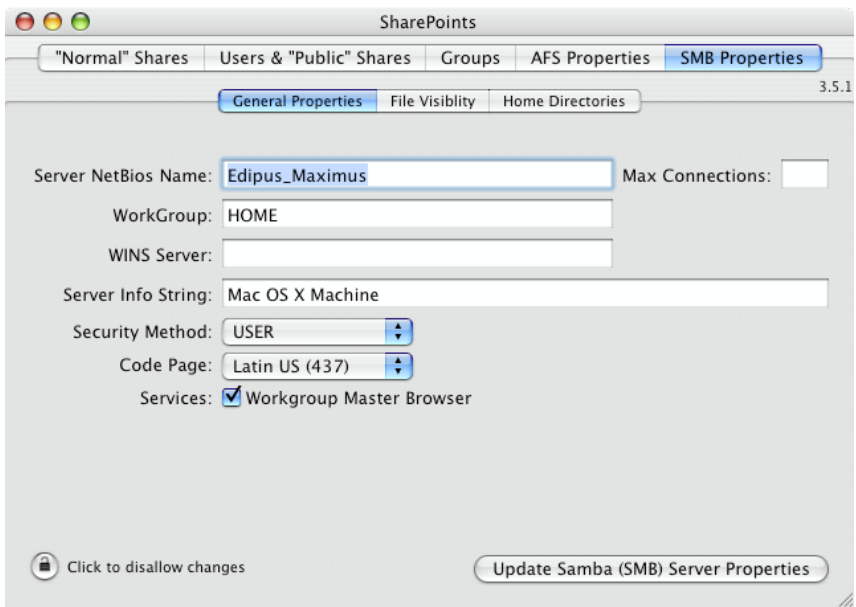

This tab exposes several properties of the AppleFileServer. You can set the NetBios name, the workgroup to join, the Server Info String and several other properties. Each<br>control in this window has its own tool tip. Please